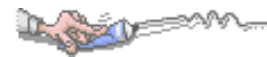

 $\blacksquare$ 錄

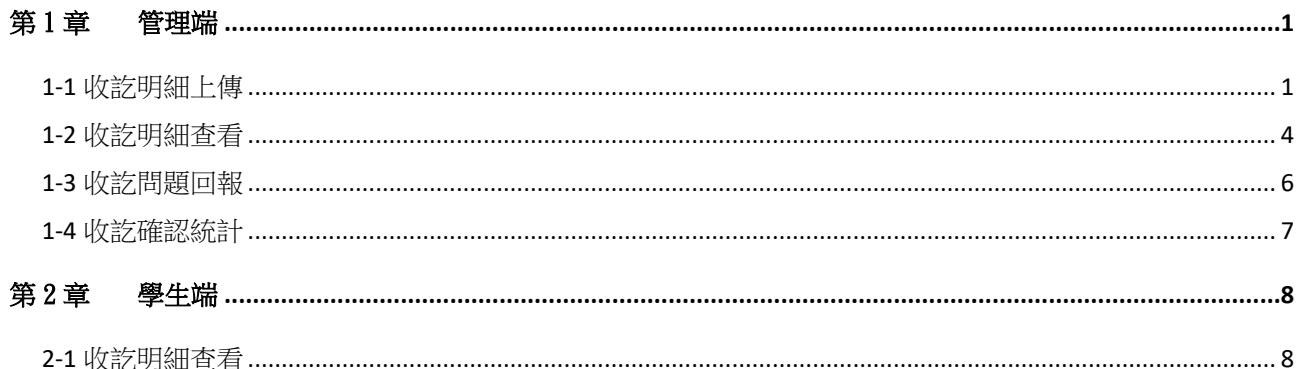

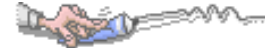

# <span id="page-1-0"></span>第1章管理端

# <span id="page-1-1"></span>1-1 收訖明細上傳

### 【功能位置】

收訖明細\收訖明細上傳

【操作說明】

#### **A**、收訖明細上傳

1、 點選『選擇檔案』。

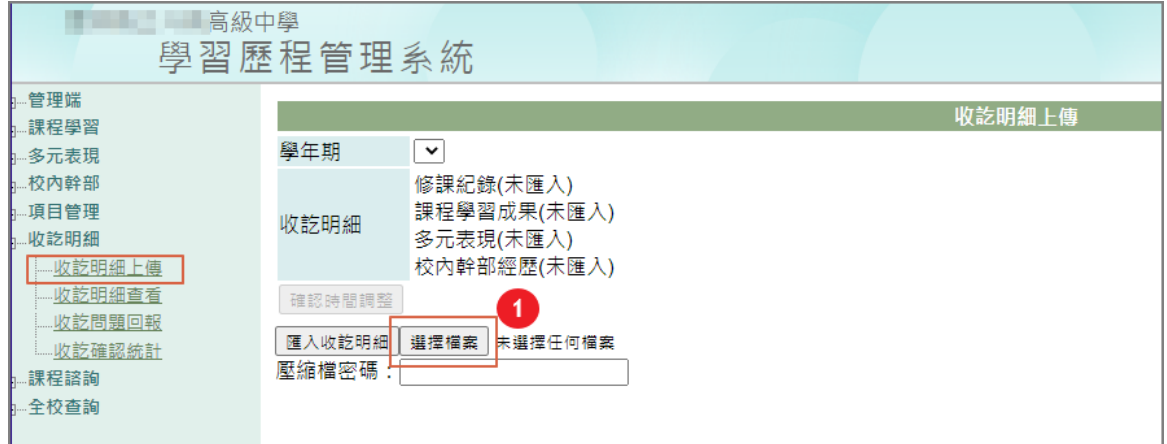

2、 由存放下載收訖明細的資料夾中選擇欲匯入系統的檔案。

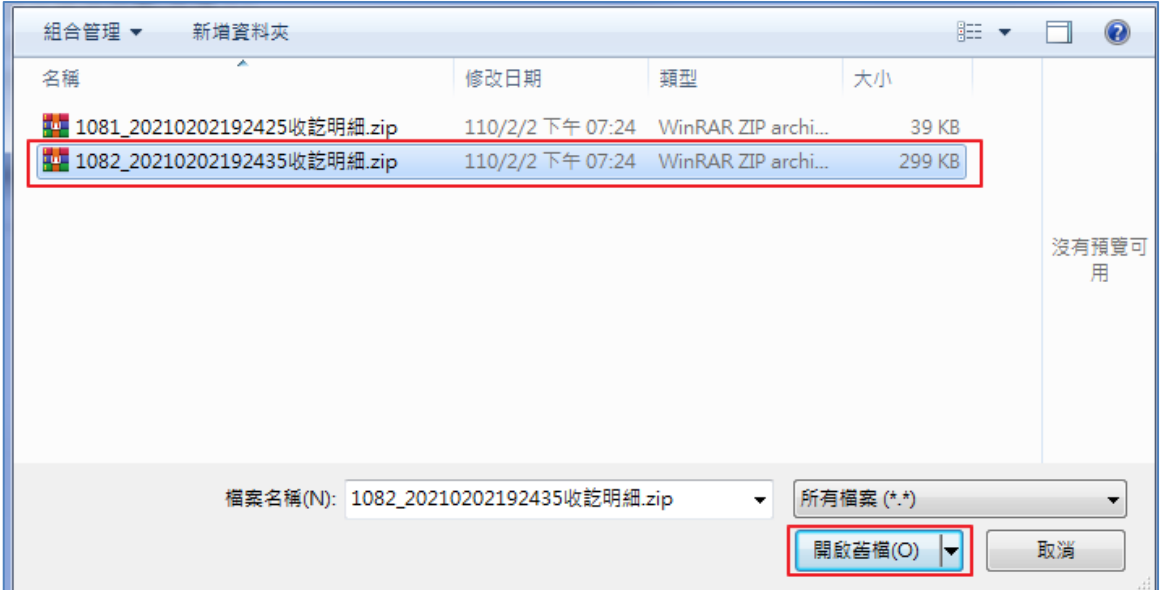

- 3、 輸入下載收訖明細時設定的密碼。
- 4、 點選 『匯入收訖明細』。
- 5、 挑選欲上傳至系統的項目。(系統已先預設為勾選)

6、 可調整開放確認日期與時間。(預設開始確認時間為上傳的隔天整點,截止確認時間

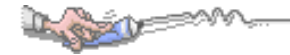

#### 為上傳的 3 天後整點)

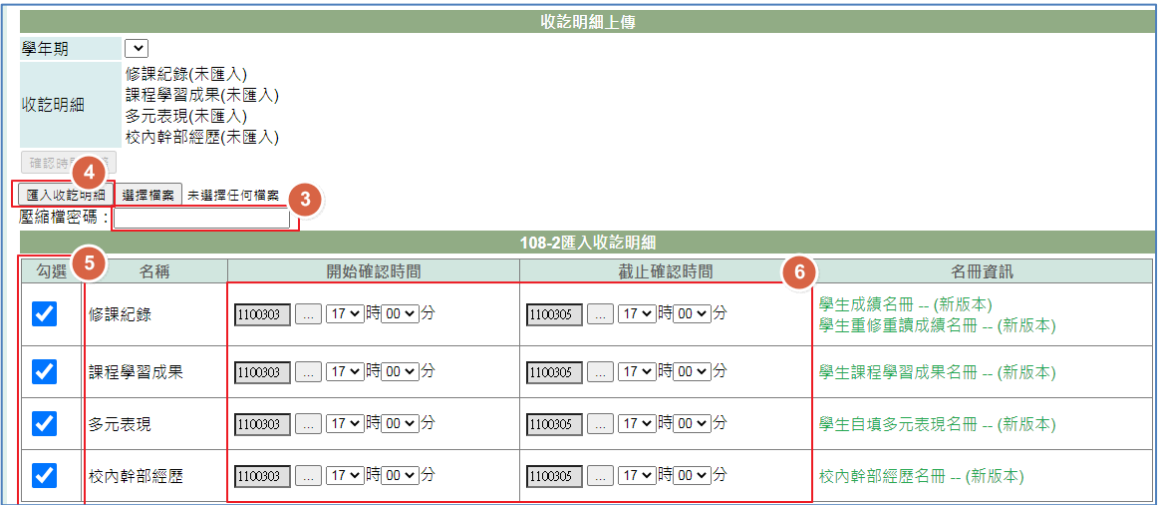

7、 點選 『確認匯入收訖明細』。

## 8、 在彈出的確認視窗中按下『確定』鈕。

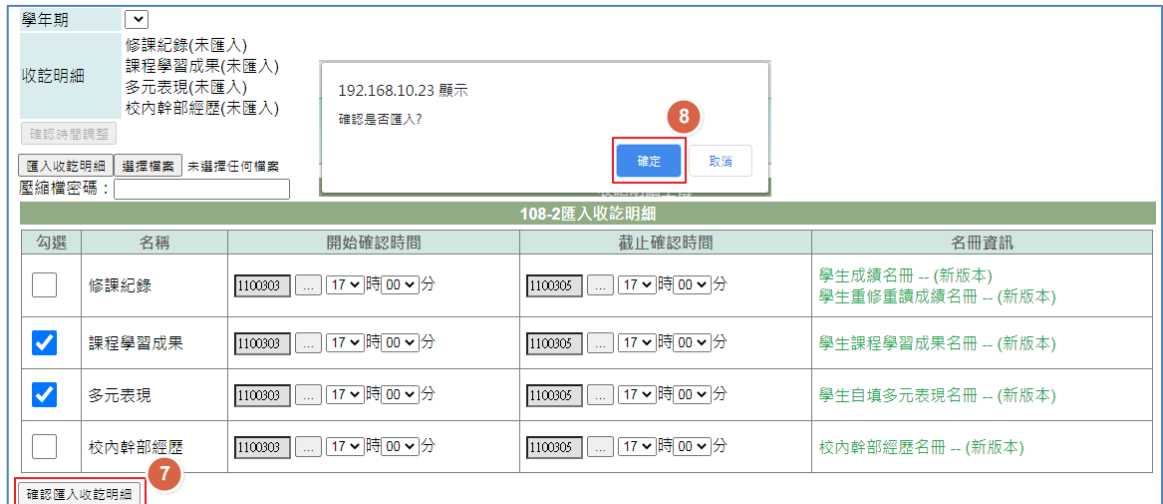

#### 9、 匯入完成後顯示結果。

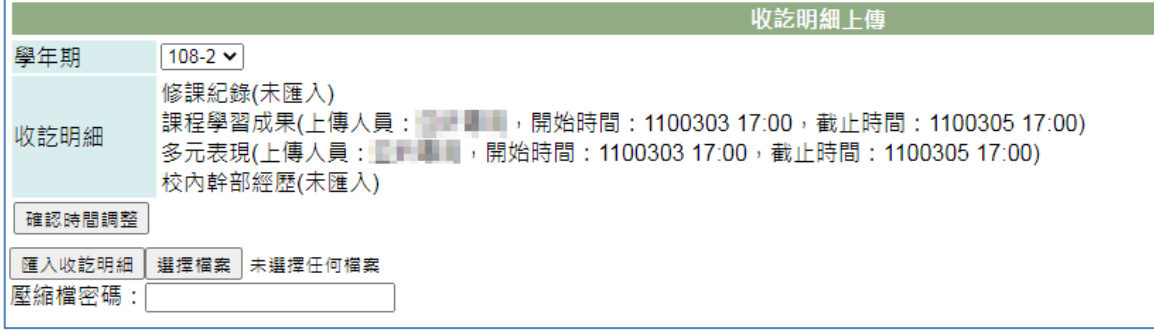

#### **B**、調整開放確認時間

1、 點選『確認時間調整』

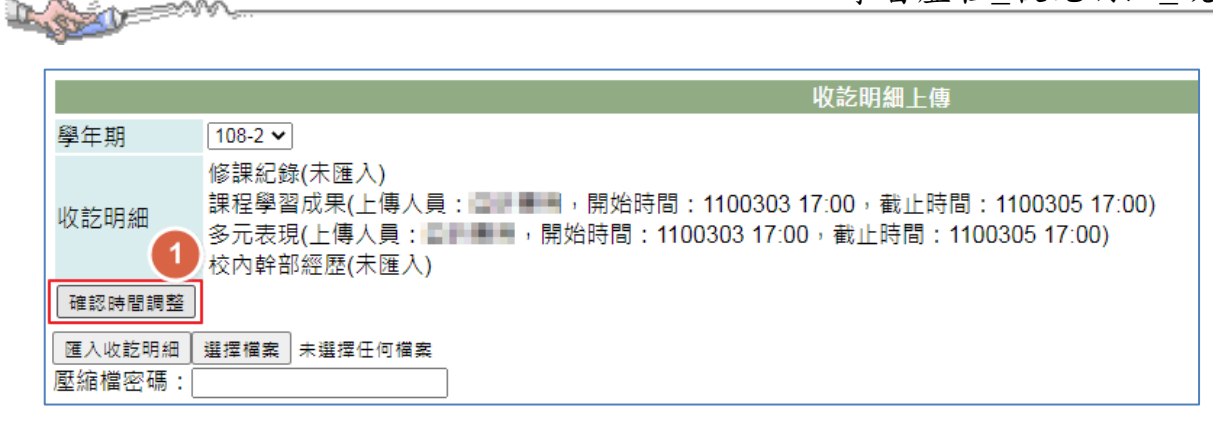

2、 調整開放確認的開始、截止日期時間。

3、 點選『存檔』鈕。

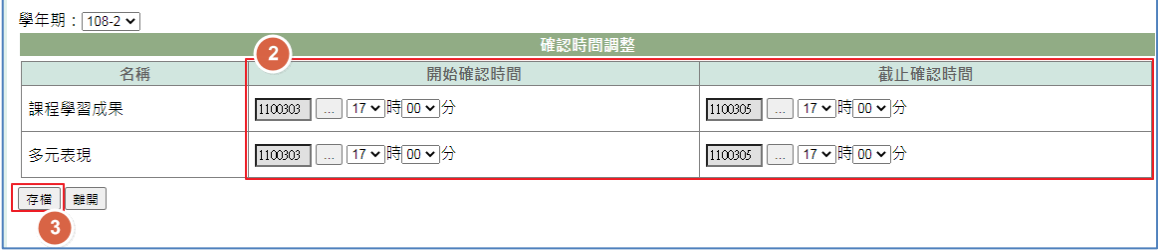

### 【使用時機】

- 1、 已由國教署下載收訖明細,欲匯入至系統中給學生確認時。
- 2、 調整開放確認時間時。

### 【功能說明】

- 1、 上傳收訖明細檔,並預設開放確認時間以供學生可以進行確認。
- 2、 學生可依上傳的文件內容及在開放時間內進行問題陳述及確認。

<span id="page-4-0"></span>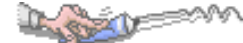

# 1-2 收訖明細查看

### 【功能位置】

收訖明細\收訖明細查看

#### 【操作說明】

- 1、 在「班級」下拉選擇欲查詢班級。
- 2、 點選『搜尋』鈕。由列出視窗可以查看到待確認名單及確認狀況。

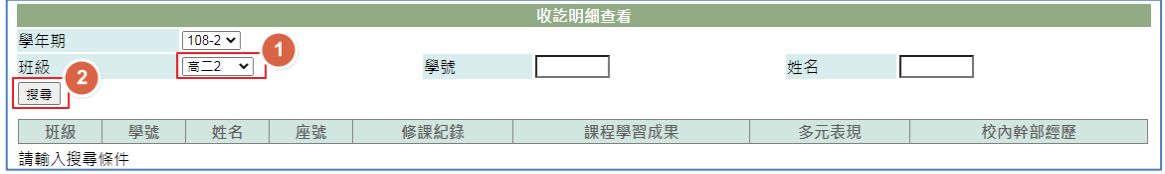

#### 3、 為特定學生點選『學號』可以進行明細查看。

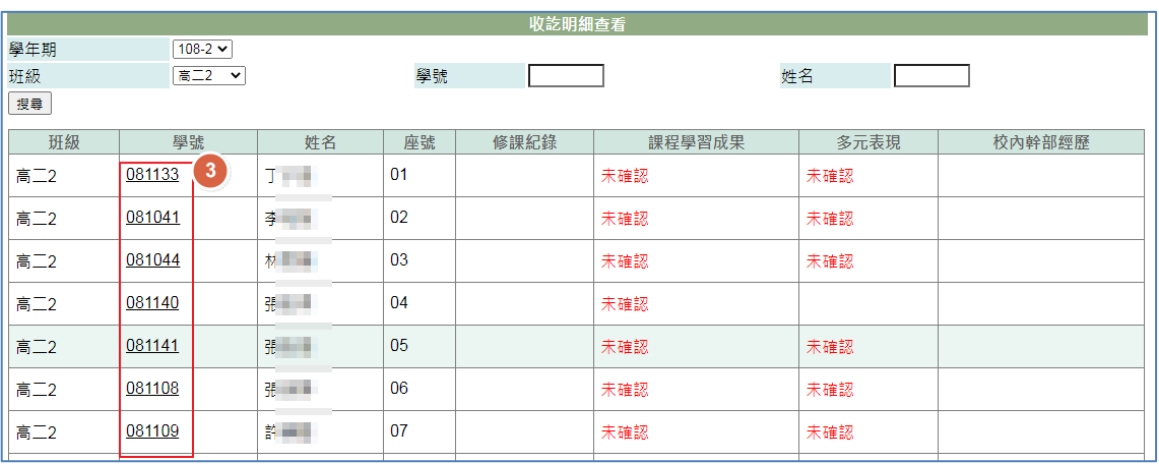

#### 4、 點選「名冊種類」可以查看不同名冊的名細。

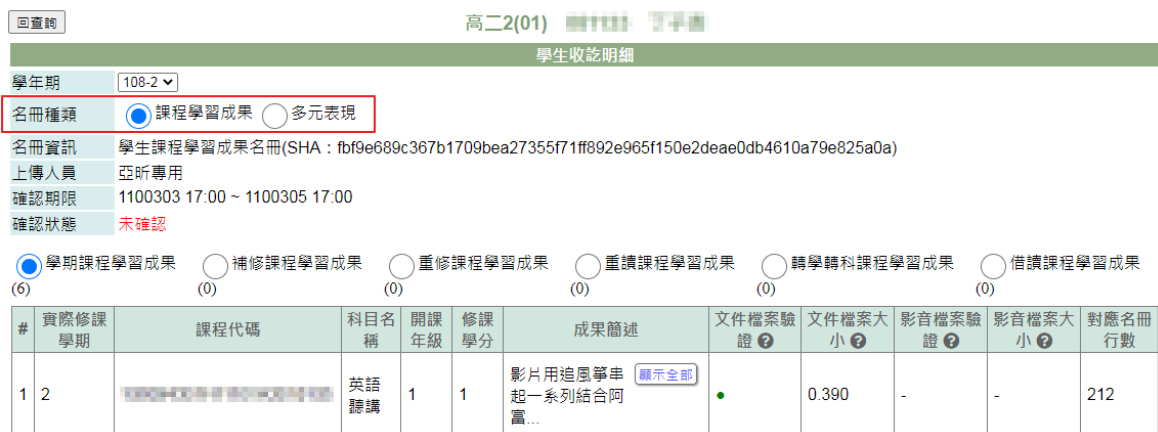

### 【使用時機】

1、 欲查看各名冊上傳之收訖明細,學生的確認狀況時。

2、 欲查看特定學生的收訖明細時。

## 【功能說明】

**READ FOR** 

D

查看各班級已上傳至系統的收訖明細及學生確認狀況。

<span id="page-6-0"></span>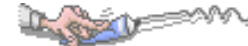

# 1-3 收訖問題回報

## 【功能位置】

收訖明細\收訖問題回報

開啟功能即列出問題回報狀況。

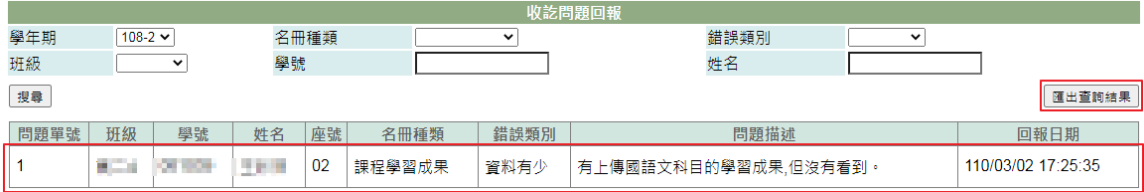

### 【操作說明】

1、 可依提供的搜尋選項設定條件,點選『搜尋』鈕後即列出符合條件的記錄。

2、 點選『匯出查詢結果』可將列出的資料匯出為 EXCEL 檔。

### 【使用時機】

- 1、 欲查詢已回報問題狀況時。
- 2、 欲產生問題回報文件時。

### 【功能說明】

列出學生已回報問題並可匯出文件。

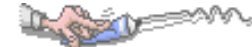

# <span id="page-7-0"></span>1-4 收訖確認統計

### 【功能位置】

收訖明細\收訖確認統計

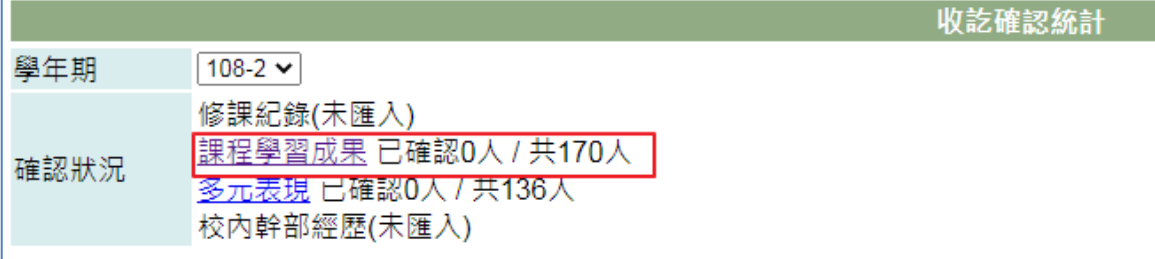

#### 【操作說明】

- 1、 點選已匯入的項目進行查看。
- 2、 選擇確認狀況。

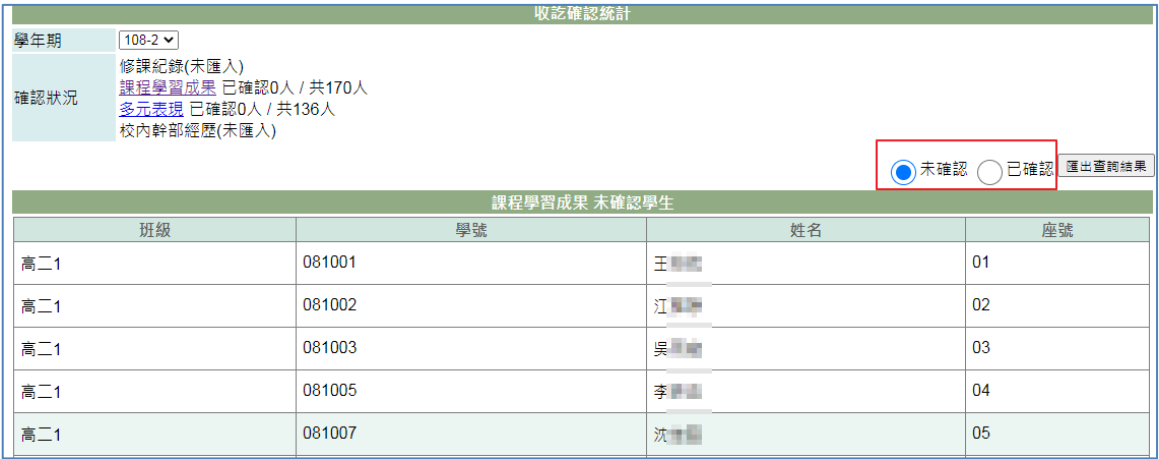

3、 視需要點選『匯出查詢結果』。

### 【使用時機】

- 1、 要進行已確認或未確認的統計時。
- 2、 要查看未確認或已確認的項目名單時。
- 3、 要匯出統計結果文件時。

### 【功能說明】

統計各學年期名冊項目資料,顯示已確認及未確認學生數。

## 【注意事項】

有回報問題的學生歸屬在未確認名單中。

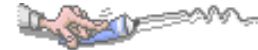

# <span id="page-8-0"></span>第2章學生端

# <span id="page-8-1"></span>2-1 收訖明細查看

### 【功能位置】

收訖明細\收訖明細查看

列出已上傳的收訖明細資料。

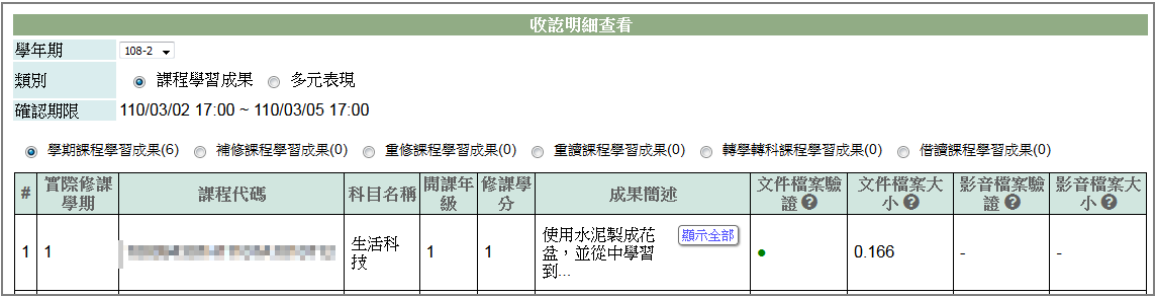

### 【操作說明】

- 1、 依學校上傳資料可以下拉選擇欲查看的學年期。
- 2、 點選該學年期已匯入的類別。點選類別分為,

2-1 修課記錄:即顯示修課記錄開放確認的日期時間及須確認項目(項目後的"(13)" 表示有 13 筆,"(0)"表示無資料)。

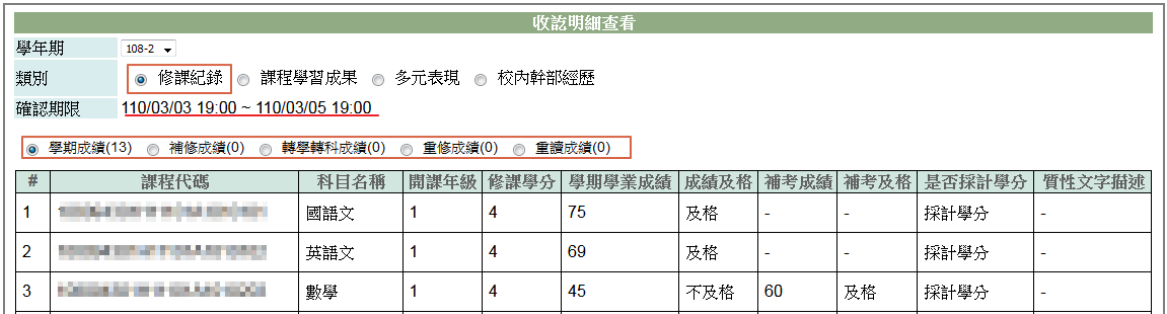

2-2 課程學習成果:即顯示課程學習成果開放確認的日期時間及須確認項目(項目後 的"(6)"表示有 6 筆,"(0)"表示無資料)。

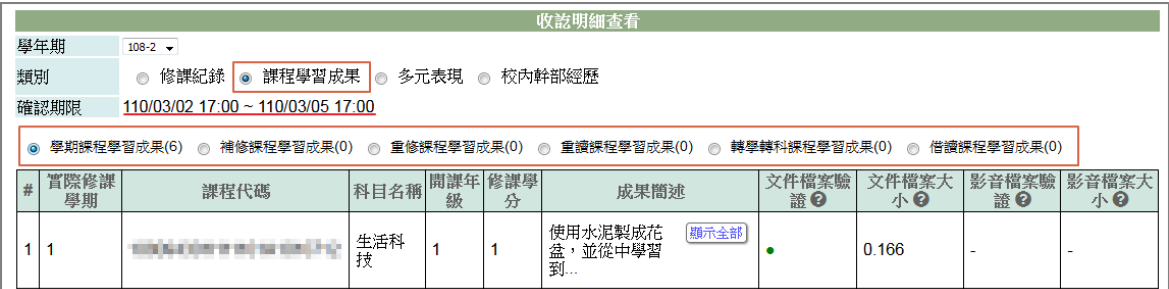

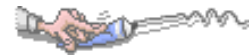

2-3 多元表現:即顯示多元表現開放確認的日期時間及須確認項目(項目後的"(2)"表 示有 2 筆,"(0)"表示無資料)。

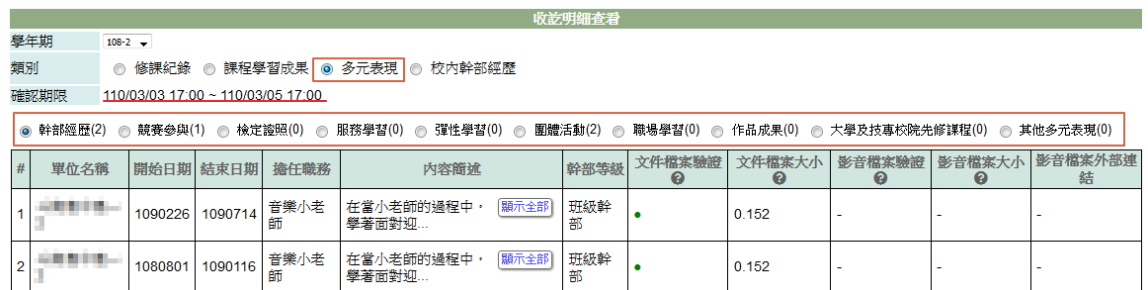

2-4 校內幹部經歷:即顯示校內幹部經歷開放確認的日期時間及須確認項目(項目後 的"(1)"表示有 1 筆,"(0)"表示無資料)。。

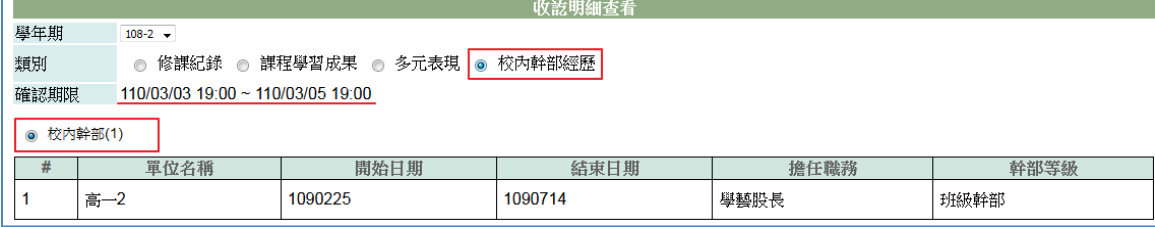

3、 其中,課程學習成果及多元表現若有上傳文件,會有符號提示。

4、 欄位標題中若有"?" ,可將滑鼠移至該圖示,會顯示欄位說明。

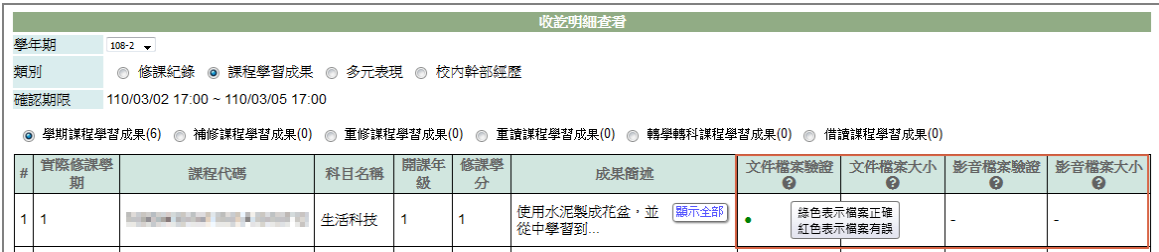

#### 5、 在開放確認期間內,可以進行明細確認。

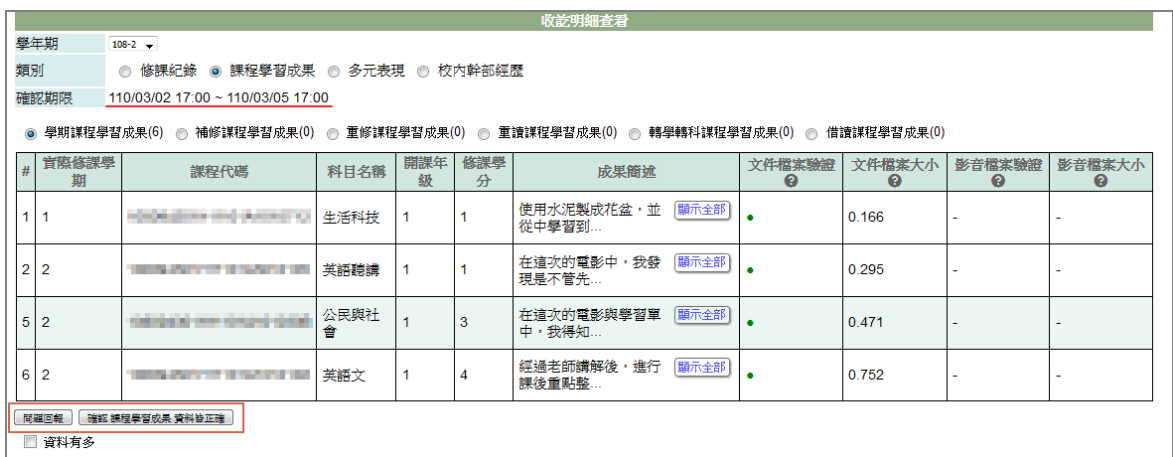

5-1 檢視該類別若有問題,

5-1-1 先勾選問題狀況:可勾選項目有「資料有多」、「資料有少」、「資料有誤」。

5-1-2 描述問題狀況。

5-1-3 點選『問題回報』鈕。

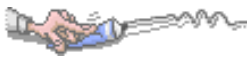

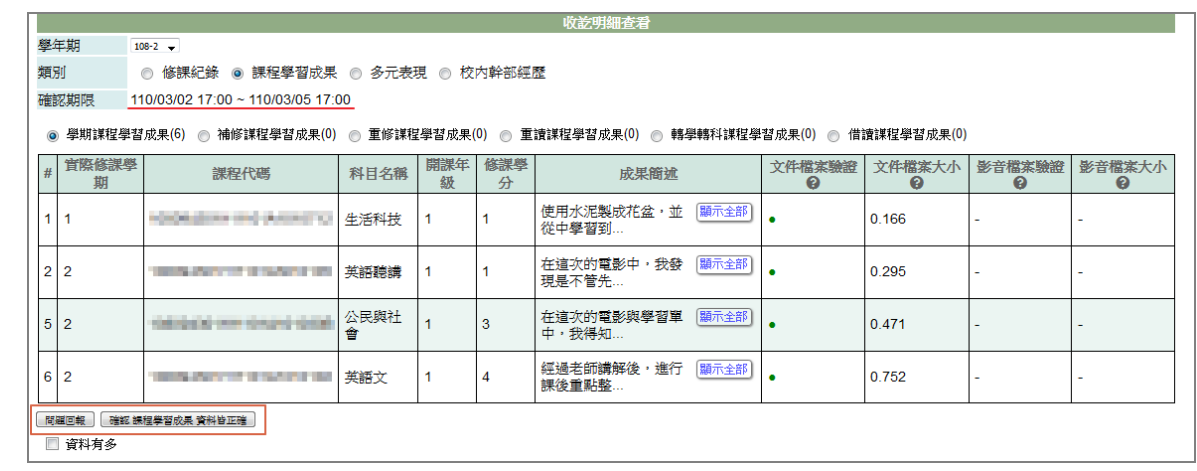

5-2 若該類別各項目都檢查沒有問題,可以點選『確認 ......資料皆正確』。

### 【注意事項】

**點選確認後,即表示已確認資料無誤,不可以再回報問題。**